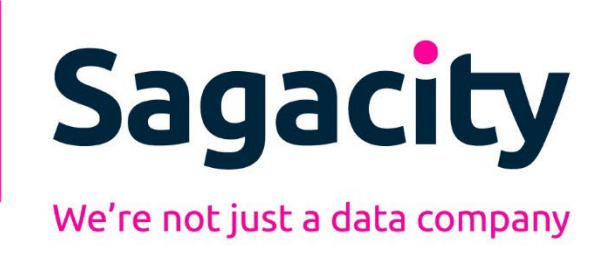

# **Sagacity**

Online User Guide

**October 2023**

**V3.0**

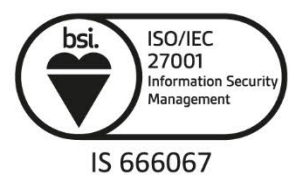

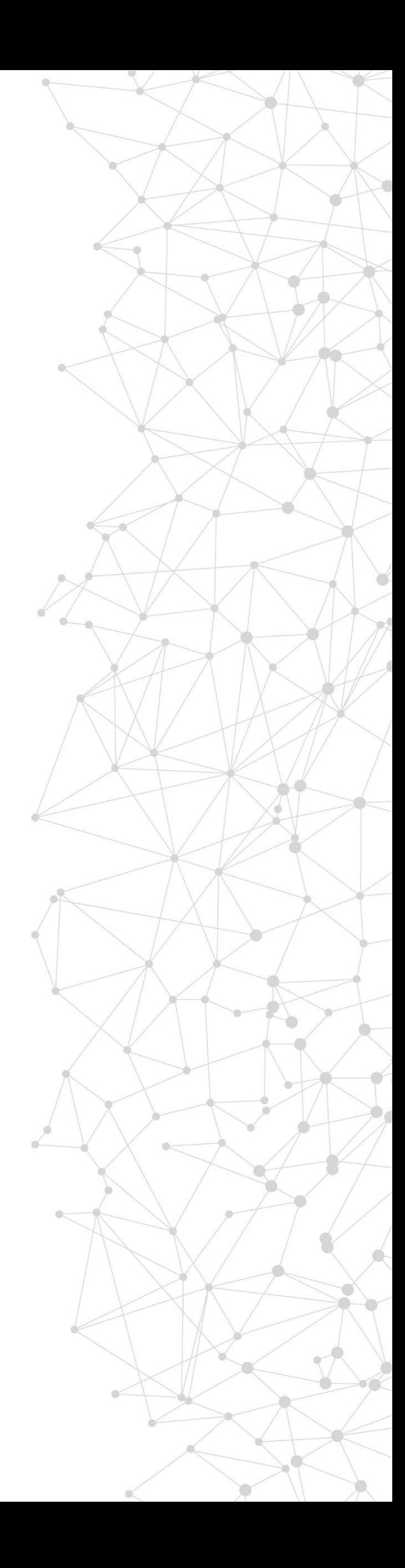

# **Contents**

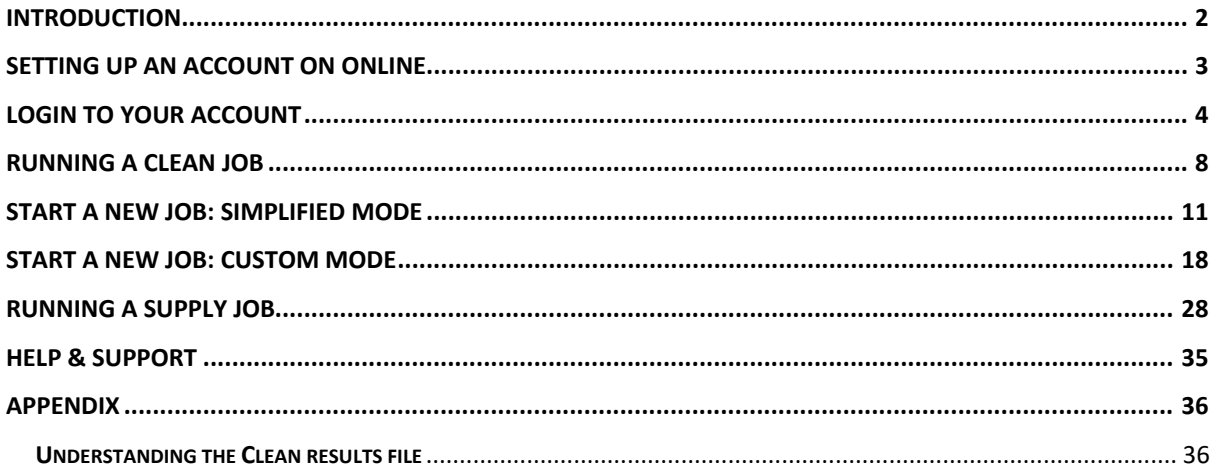

### <span id="page-2-0"></span>**Introduction**

Welcome to the Online User Guide. This guide is designed to provide users of Online with a reference document to help them:

- Set up an Account/Registration
- Accept the Online platform licence
- Accept the necessary End User Licences for the available products and services
- Create and run a clean job QuickStart or New
- How to create a Quick Start job
- Results
- Purchasing

Through Online you can:

- Access the most comprehensive and accurate data products available in the UK
- Identify and deal with duplicate records on your customer and prospect database
- Improve the accuracy of address data to improve deliverability, response, and ROI
- Avoid causing bereaved friends and families distress by iden�fying and removing the details of those who have passed away
- Identify people who have moved to a new house and obtain forwarding addresses for some of your lost customers
- Add listed telephone numbers from the BT database to your customer and prospect records
- Stay and avoid potentially heavy fines by checking data against the TPS and MPS preference files
- Add more detail, such as age, gender, and wealth indicators to the information you already hold on your customers and prospects

Our aim is to help you gain maximum commercial advantage from the data you hold.

### <span id="page-3-0"></span>**Setting up an Account on Online**

Go to [htps://online.sagacitydata.co.uk/](https://online.sagacitydata.co.uk/)

Click on Register in the top right of the homepage

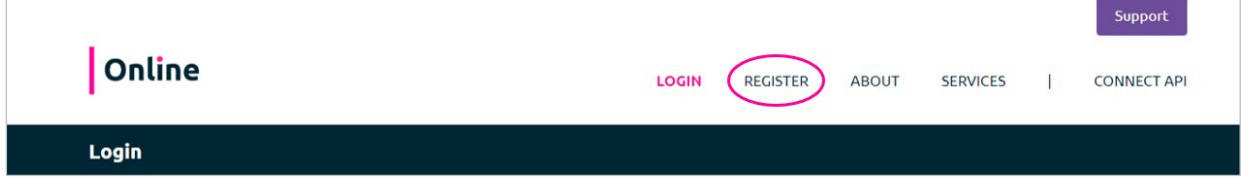

#### Complete the **Account** set up form

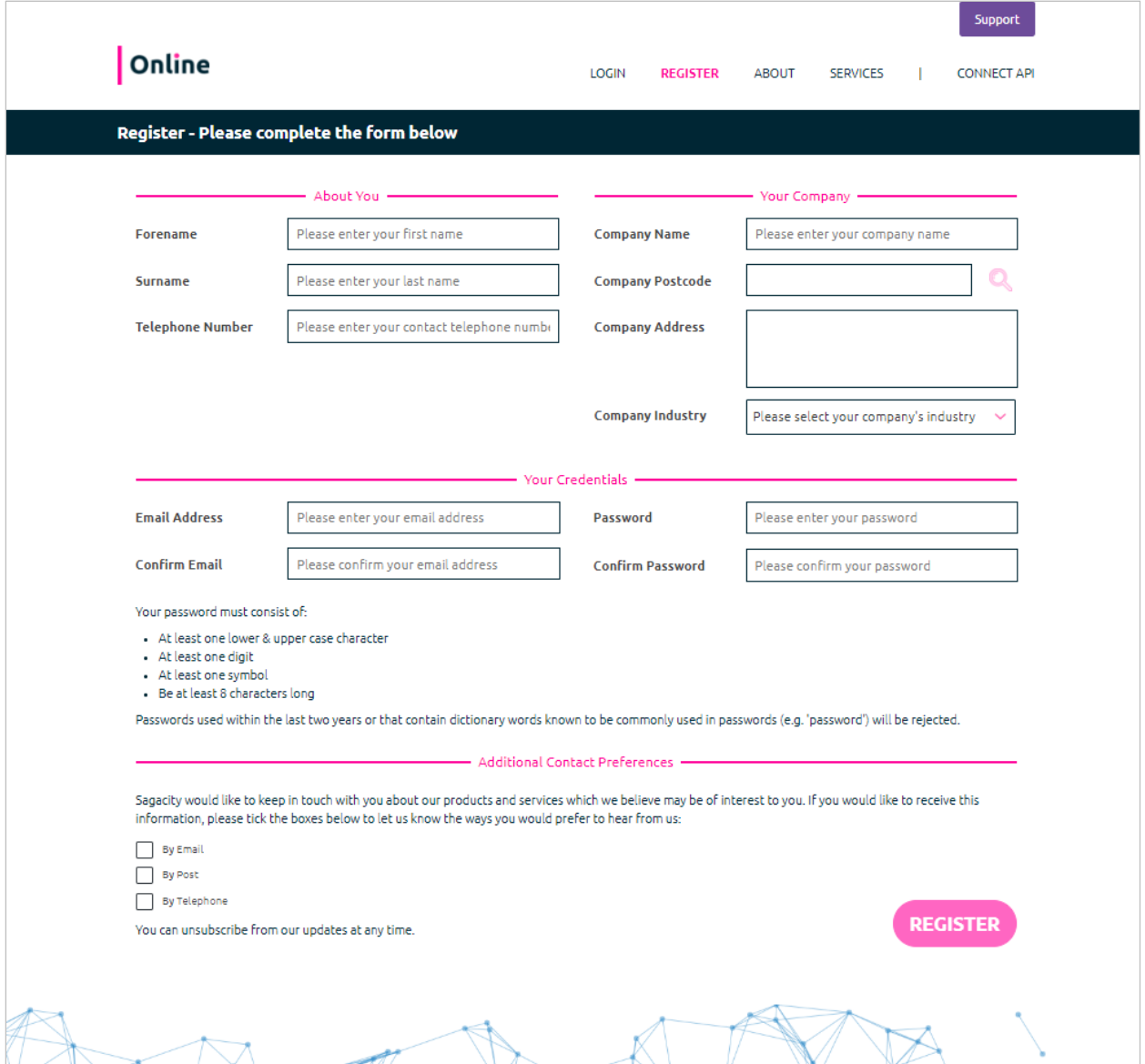

Please note that your email address will be your login. It is recommended that you create a strong password including upper and lower case leters, numbers and symbols. Click Register to submit the form. You will receive a confirmation email to the email address you have provided.

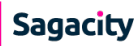

Not received the confirmation email? Please check your Junk folder - you may need to add @sagacitysolutions.co.uk to your safe sender list to ensure you receive notifications, job reports and service updates from the platform.

#### **Credit Card Account or Credit Account**

Please note when you register on the platform, your account will default to a credit card account so you can pay-as-you-go.

If you would like to open a Credit Account so you can pay on invoice and have access to Account Management support, please contact your Sagacity contact (if you have one) or please contact us for help at enquiries@sagacitysolutions.co.uk

### <span id="page-4-0"></span>**Login to your account**

When you have received the confirmation email, you can return to the homepage at [htps://online.sagacitydata.co.uk/](https://online.sagacitydata.co.uk/)

**Select Login**

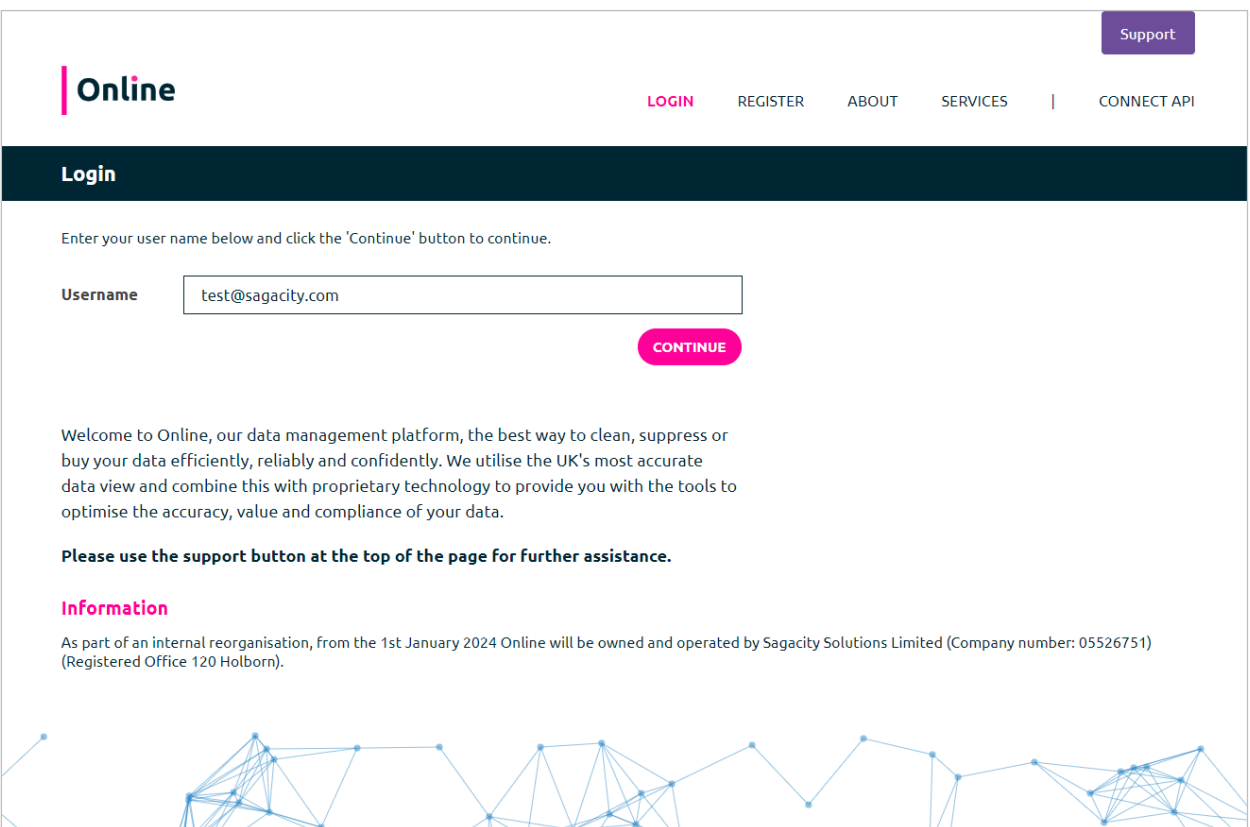

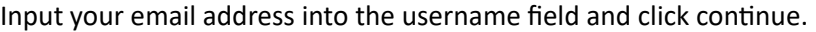

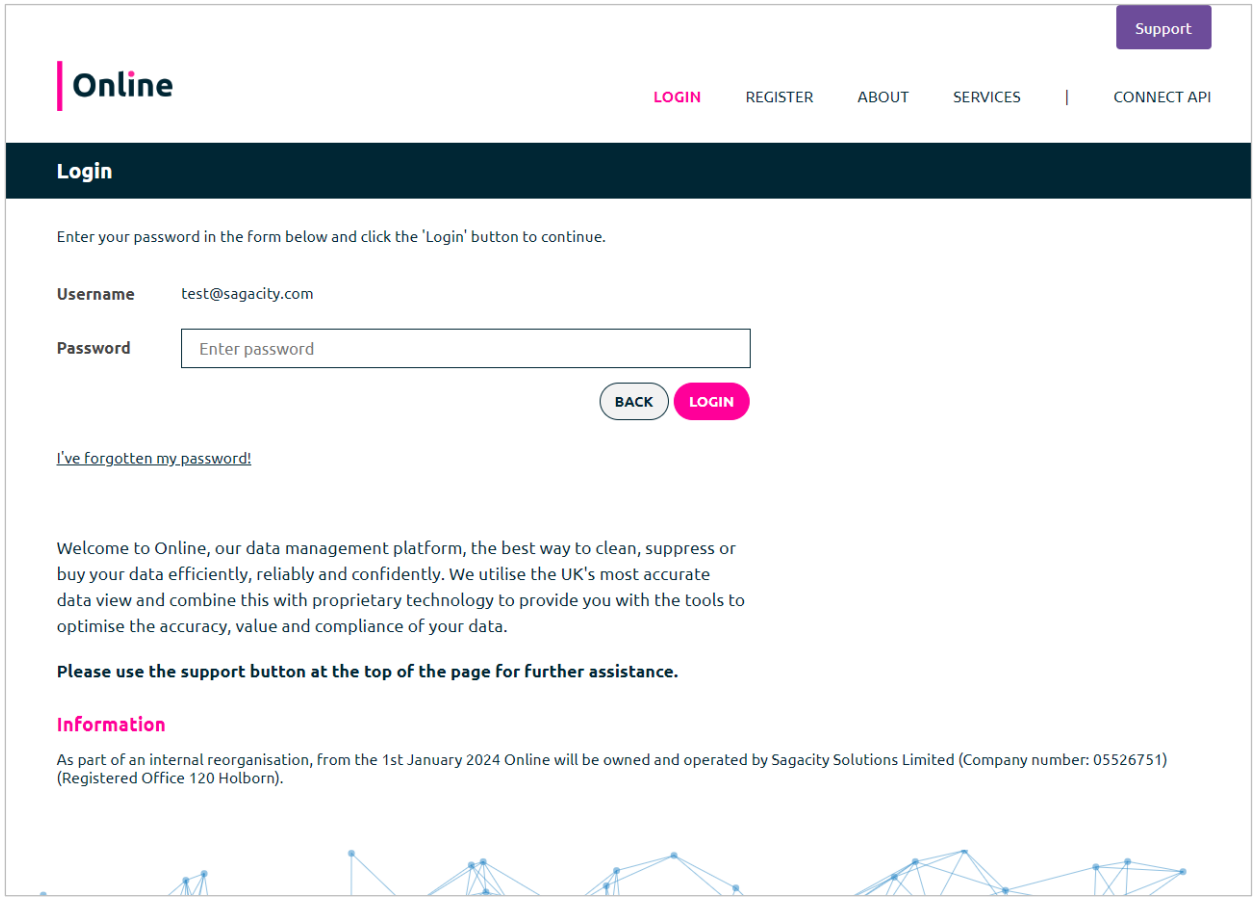

Then enter your chosen password and login. You can also reset your password from this screen by clicking the "I've forgoten my password" link.

#### **Platform License**

When you first login, you will be presented with the End User License (EUL) for the platform. **Please review and accept.**

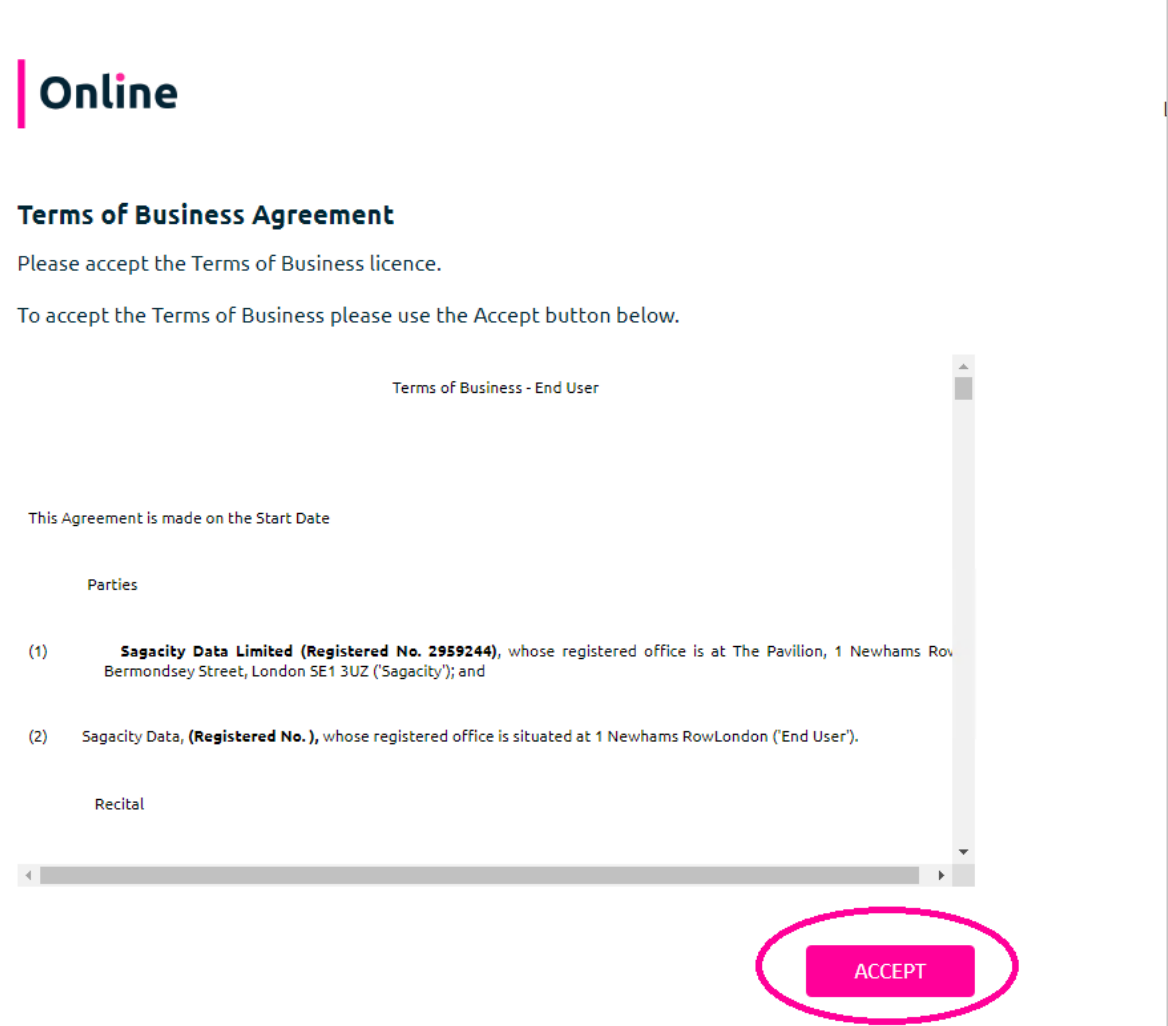

#### **Product User Licenses**

You will also be presented with the terms for the use of the data products within the platform. Please review and accept the User Licenses. These can be accessed at any time in the Account - Licenses area.

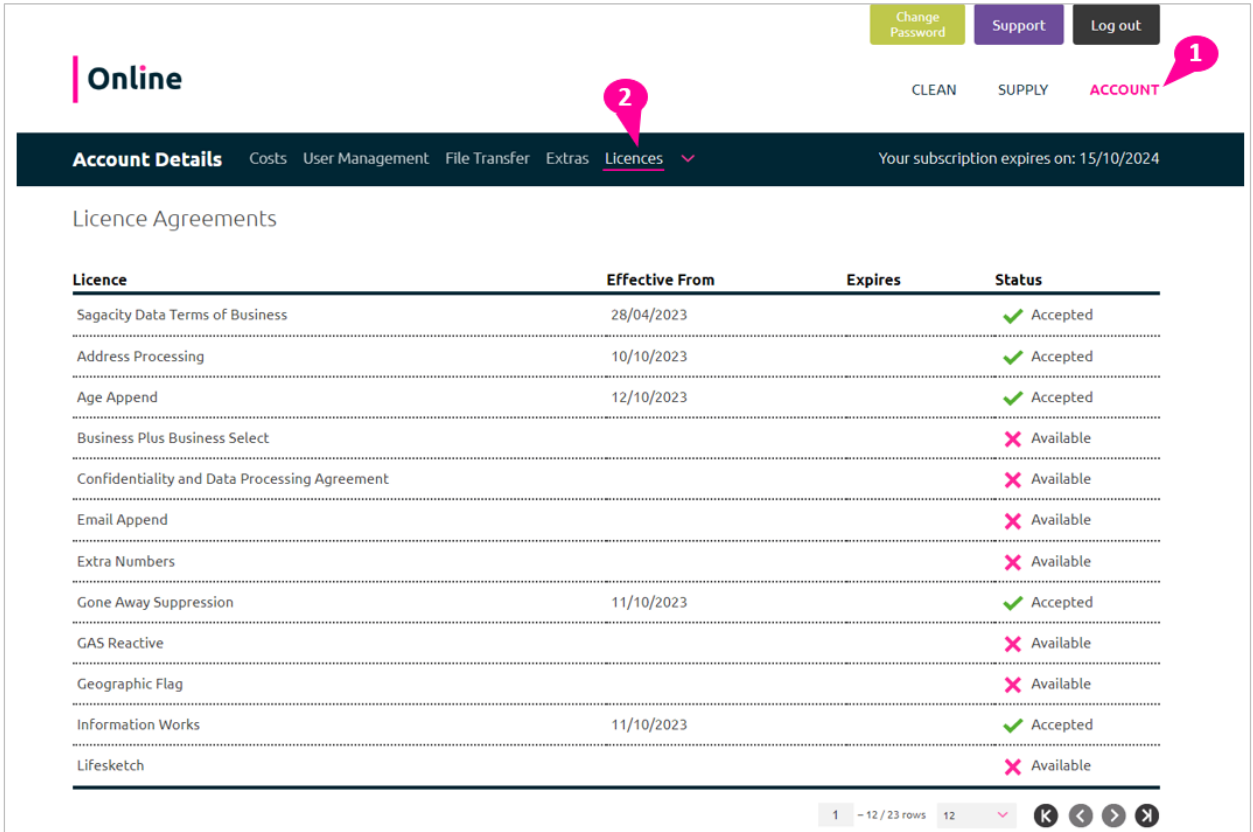

# <span id="page-8-0"></span>**Running a Clean Job**

Select the **Clean** tab to take you to the **Data Cleaning Manager** page.

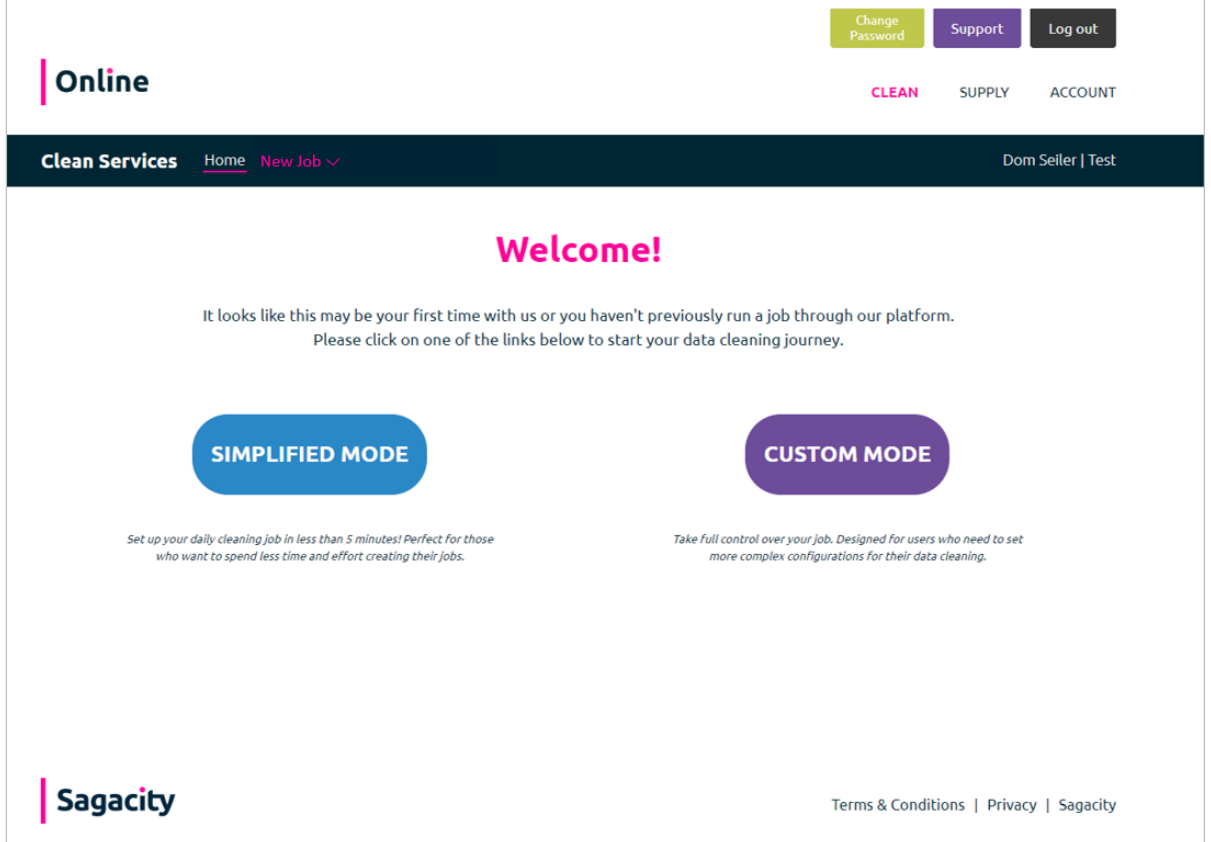

You will be met with this page if your account hasn't run any jobs previously, allowing you to start the job process by following one of the two links.

You will be presented with a "Simplified Mode" and a "Custom Mode". Simplified Mode allows you to choose from certain templates with pre-set outputs, allowing you to process a data cleaning job in under five minutes. Perfect for those who want to spend less time creating their jobs.

Custom Mode allows you to take full control over the set up of the job, including choosing the specific services required, their respective settings and desired output formats.

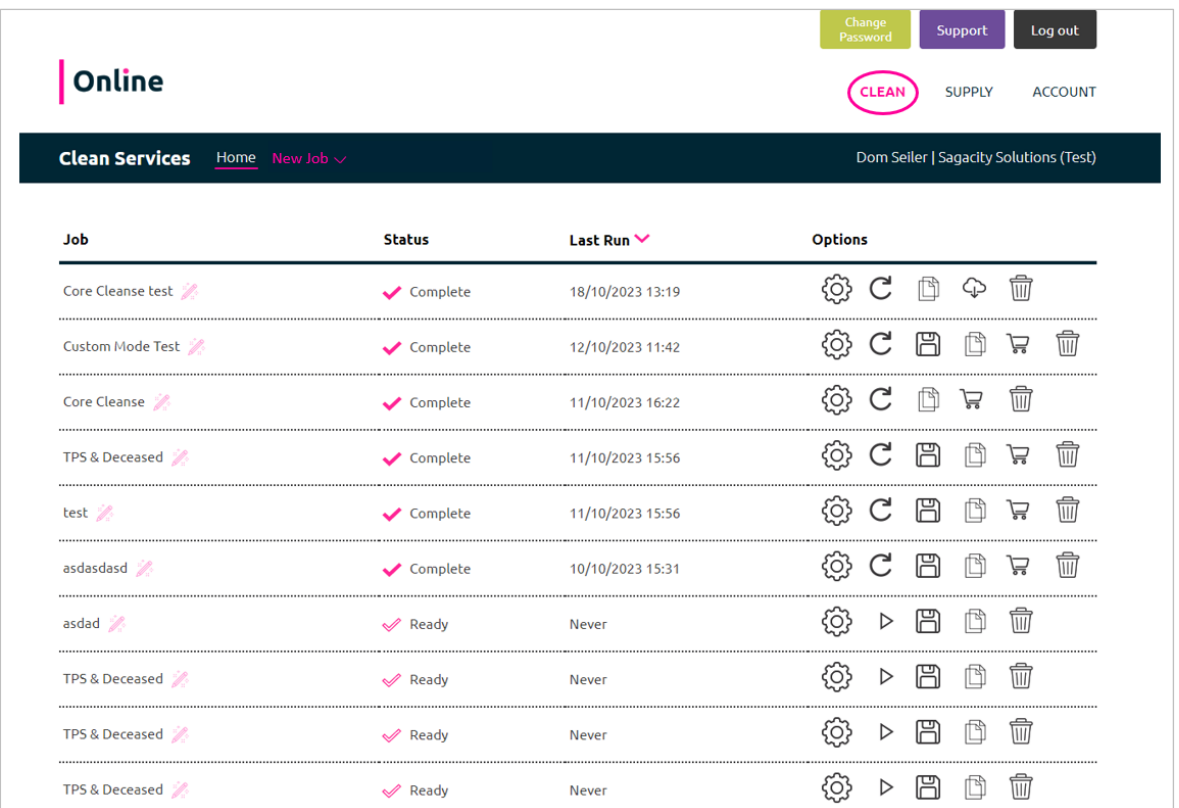

If you have previously run a job before, you will be met with this page listing those jobs and their details. You can then start a new job by clicking the "New Job" page title at the top and selecting which mode you would like to create your job in.

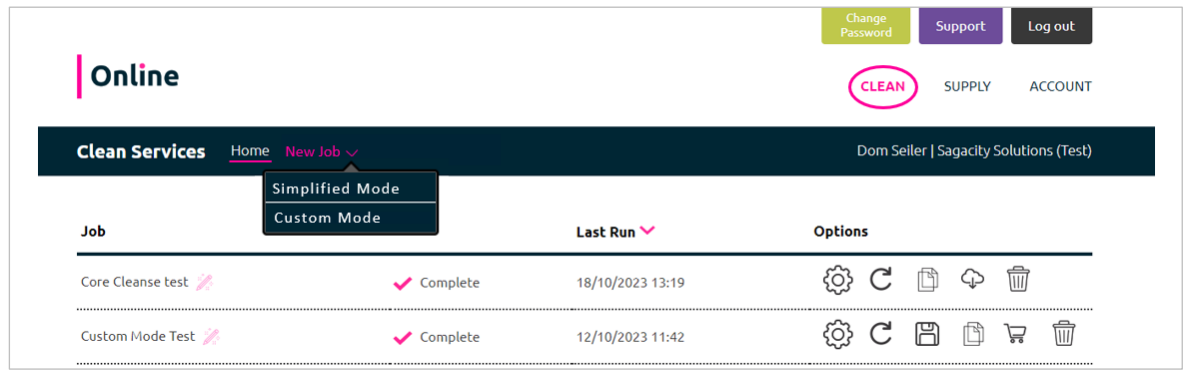

You are also able to interact with previously run jobs by clicking on the option icons to the right hand side of the table.

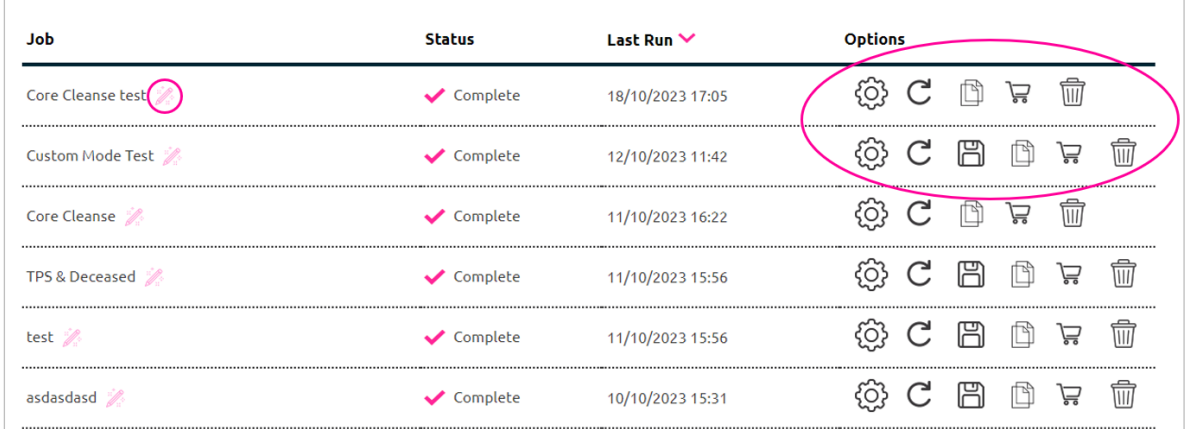

Rename the job

- Review the settings used for a job
- Rerun the same job again
- Save the job as a template to be used in Simplified Mode
- Copy the job and run it as new
- Purchase the job
- Collect the job's results
- Delete the job

### <span id="page-11-0"></span>**Start a New Job: Simplified Mode**

**Stage 1: Select "New Job" at the top and then select "simplified mode"**

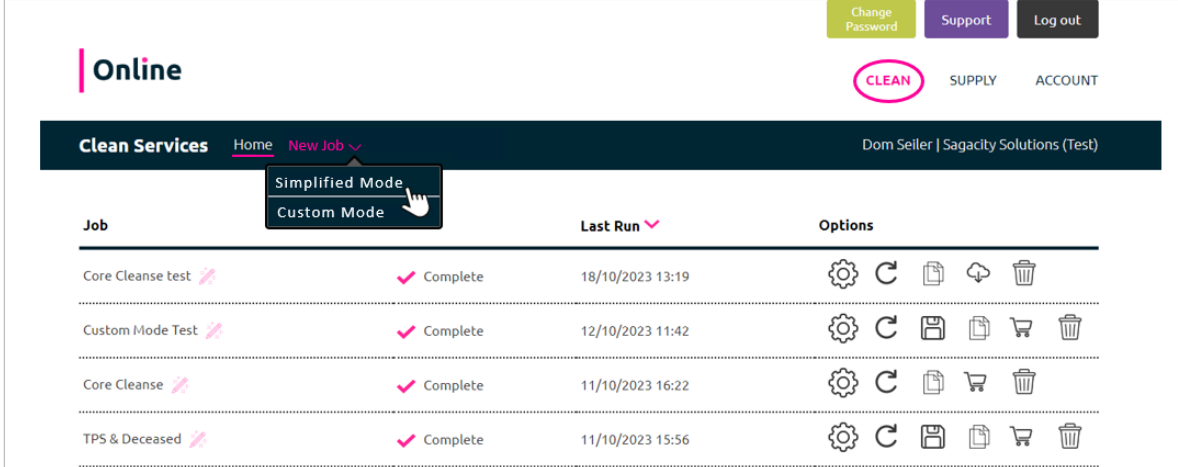

This will take you to step 1 of the Simplified Mode journey. From here, select the pre-set template you want to use, upload your file, and rename your job if you want.

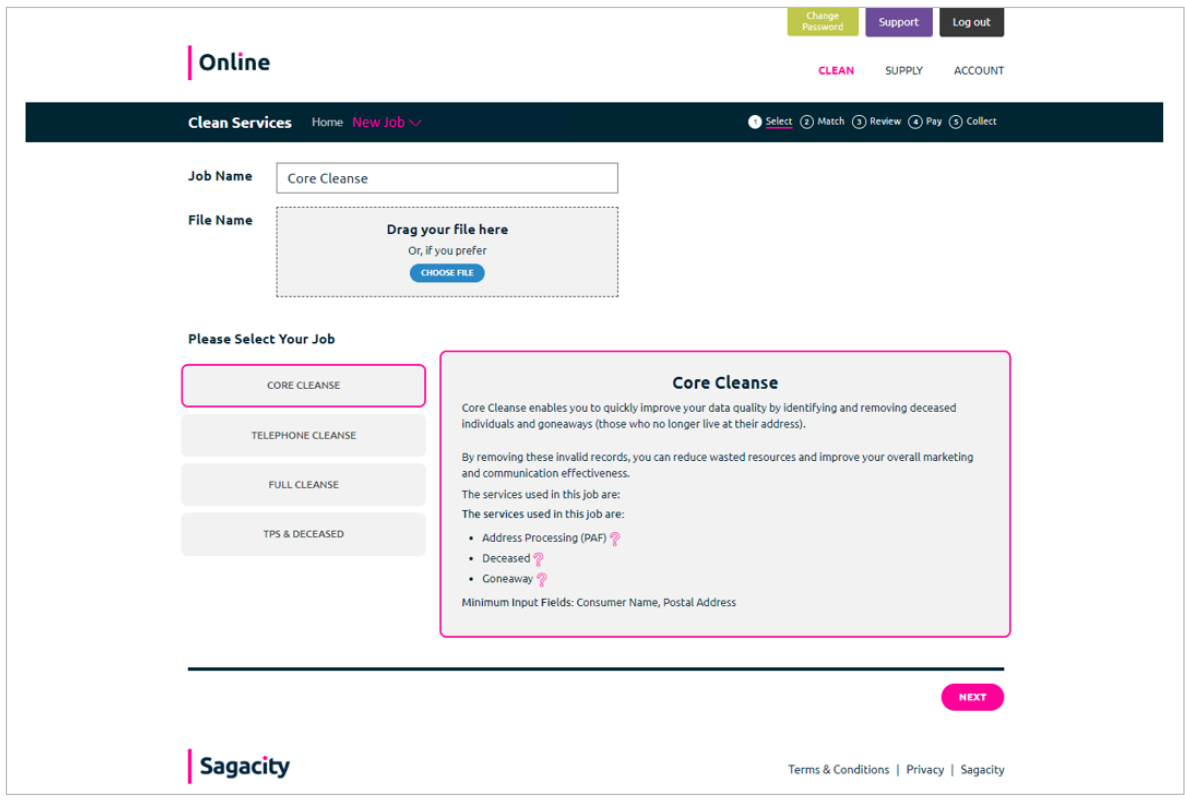

**You can change which templates are enabled by going to the account tab and then "manage templates".**

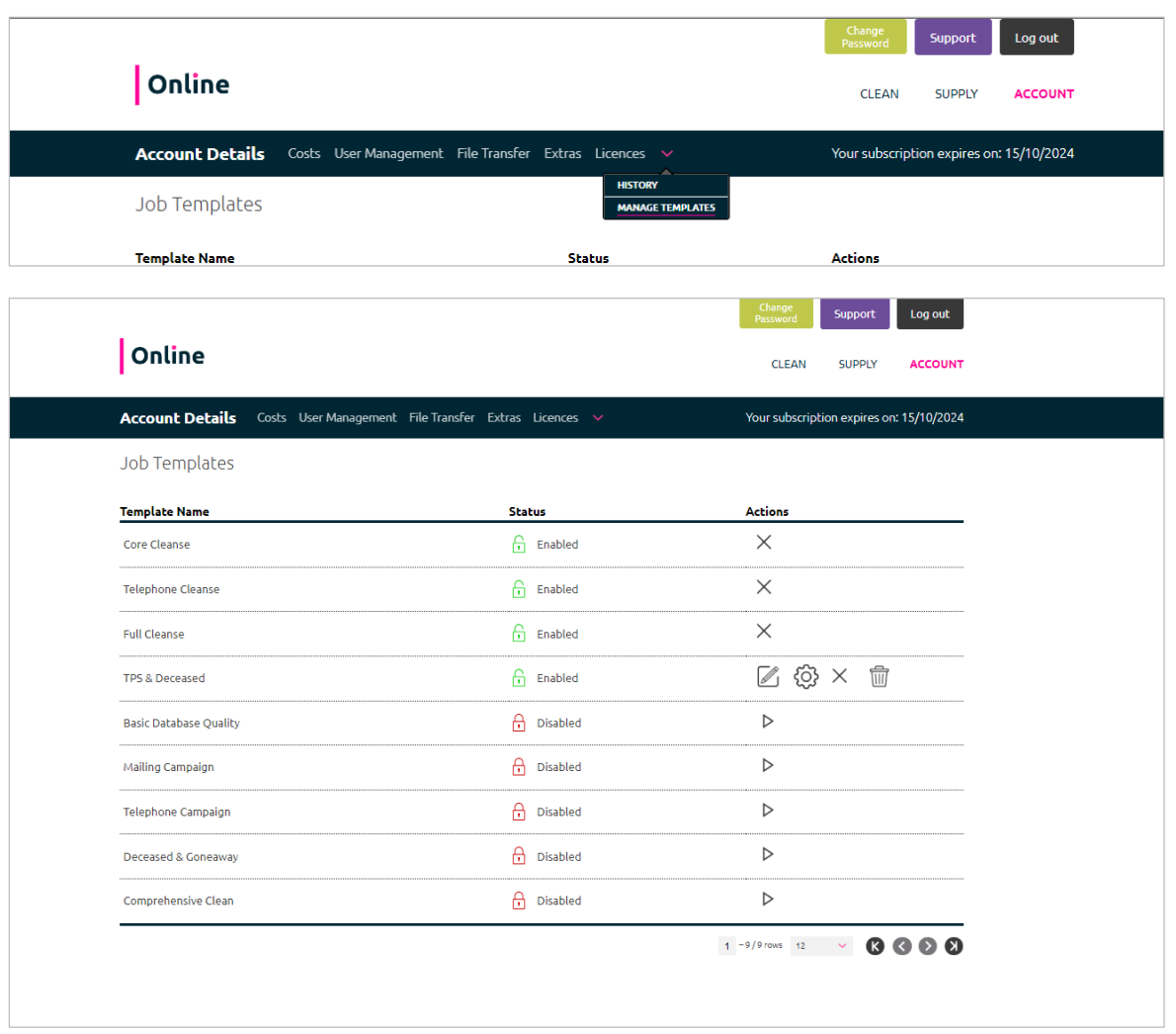

Once you've selected the job you want to run and uploaded your file, you can move to the next step, the matching stage.

#### **Stage 2: Matching**

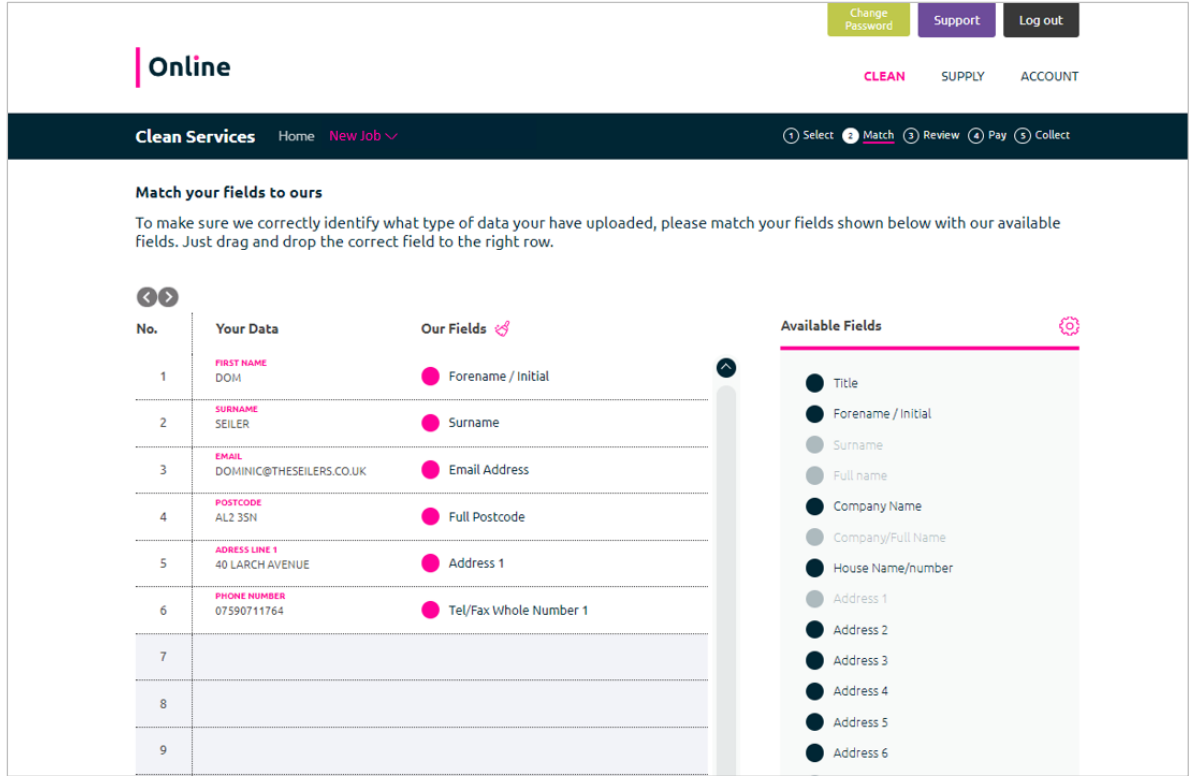

From this page, you can match up the columns from your data to our own field titles, making sure we correctly recognise which data is which within your file. This can be done by dragging and dropping the available fields on the right-hand side to the corresponding field shown on the left-hand side of the table.

We will match up any fields we can recognise, but there may be some gaps! You can also change some of the input field settings by clicking on the gear icon at the top of the available fields.

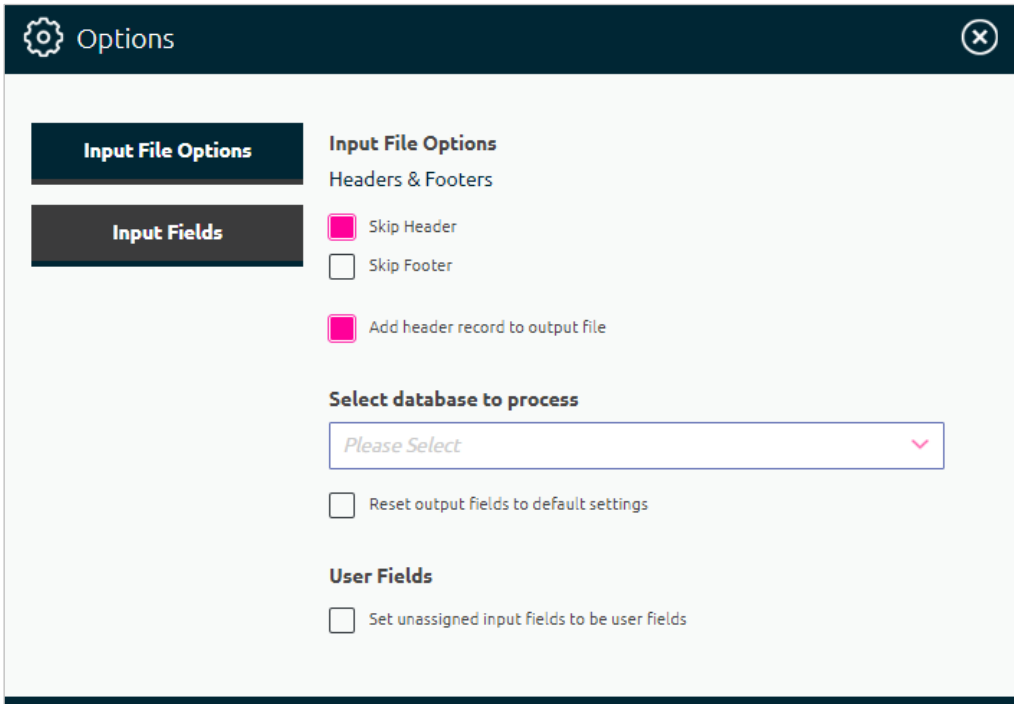

Once you made sure all fields are correctly matched up, you can move to the next step, the review stage.

#### **Stage 3: Review**

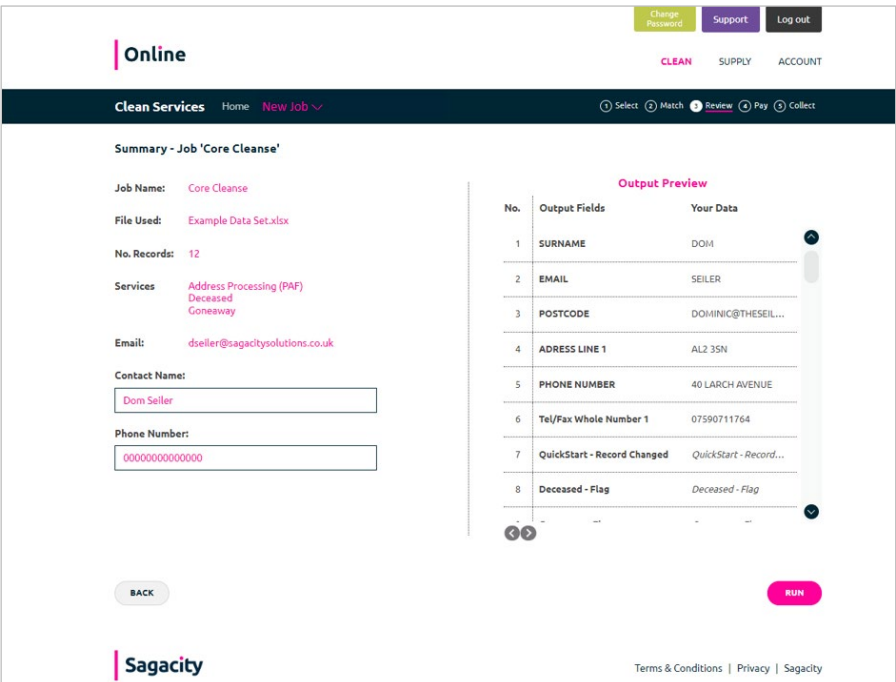

From here, you can see an example of what your output will look like and the details of the job you're about to run. If you're happy with them all, you can then run the job.

Once the job is run, you will then be able to see the results.

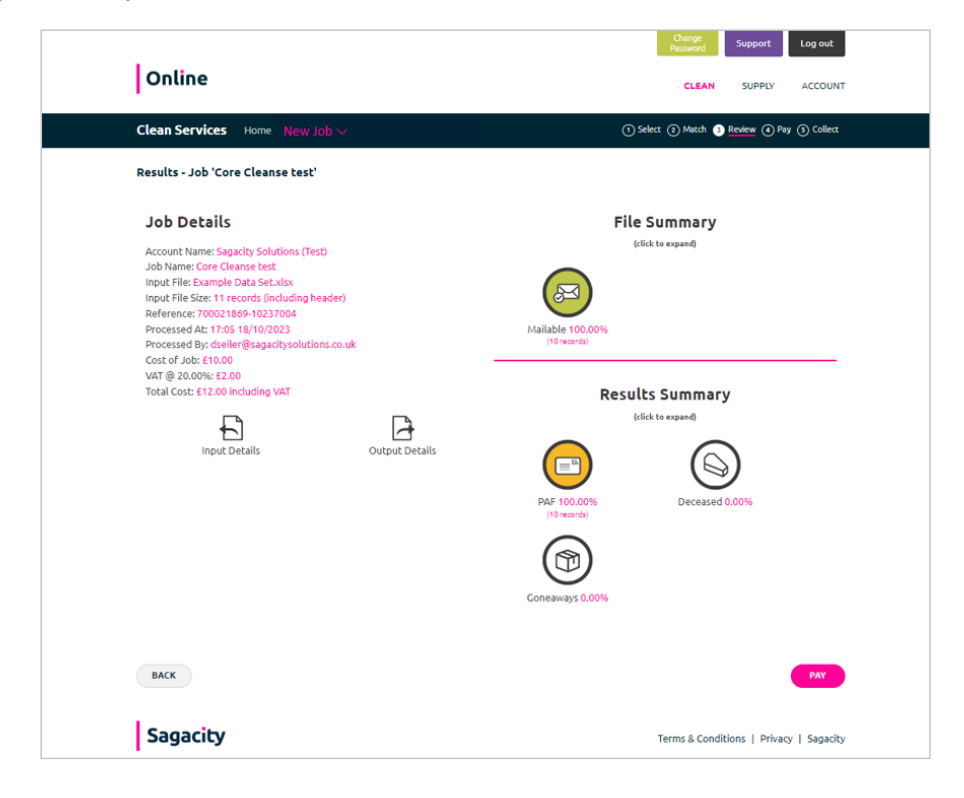

From here, you can see the overall results of the job you've run, click on each icon to find out the specifics for that service, such as the match rate and how many records were flagged. You can then move onto the Payment step.

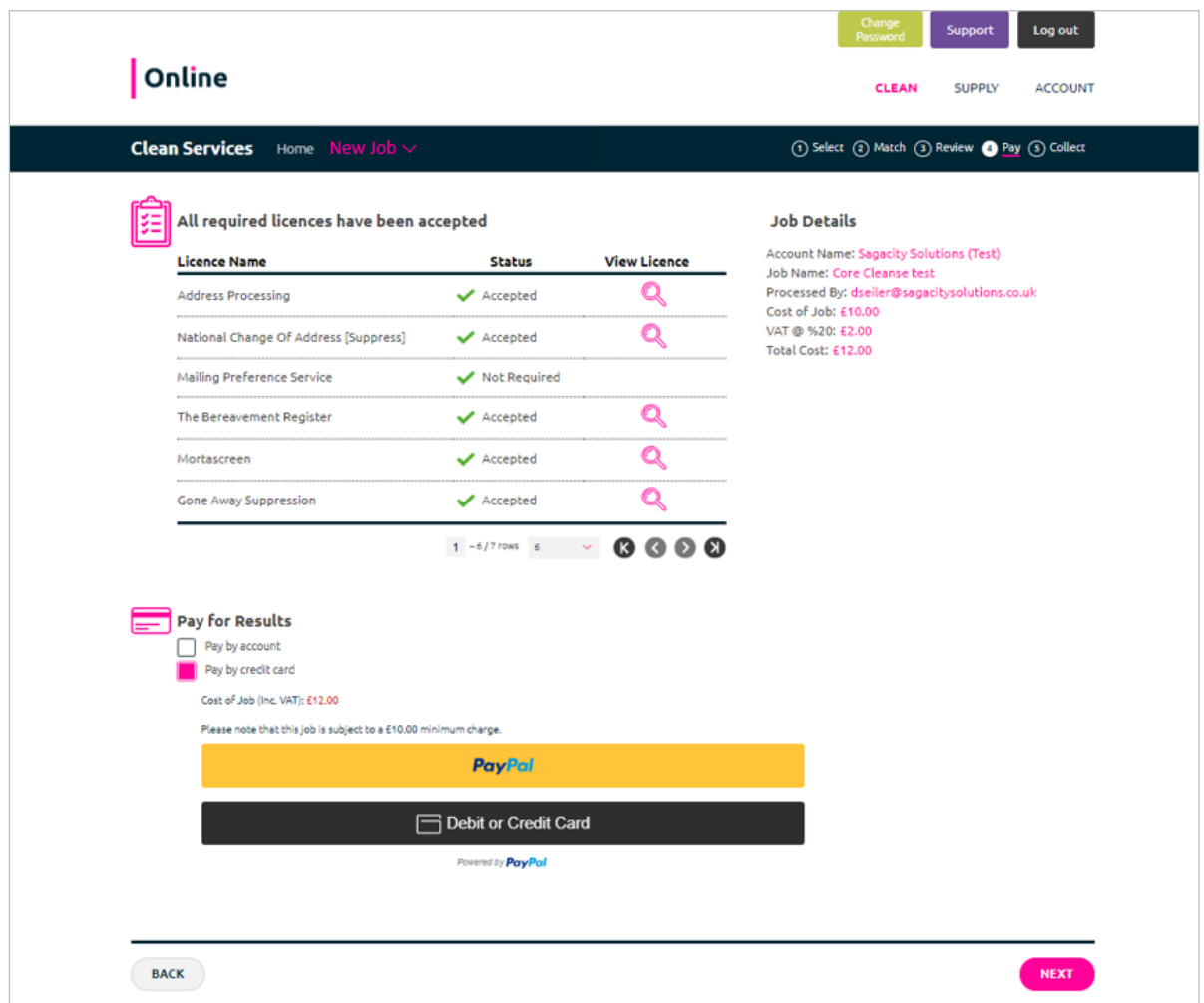

#### **Stage 4: Pay**

From here, you can review all the licences needed to complete the job by clicking on the magnifying glass on the right and accept any you haven't accepted yet. This can be done in bulk by pressing the "accept all" button shown at the bottom of the table.

Once the required licences have been accepted, you can then choose your payment method below. For credit card accounts, you can use PayPal or a direct card transaction. Credit users will be able to charge it to their account and pay by invoice.

#### **Once Purchased**

**\*The first �me a customer downloads their results you will need to define a pin code. This pin will be required to download results in the future\***

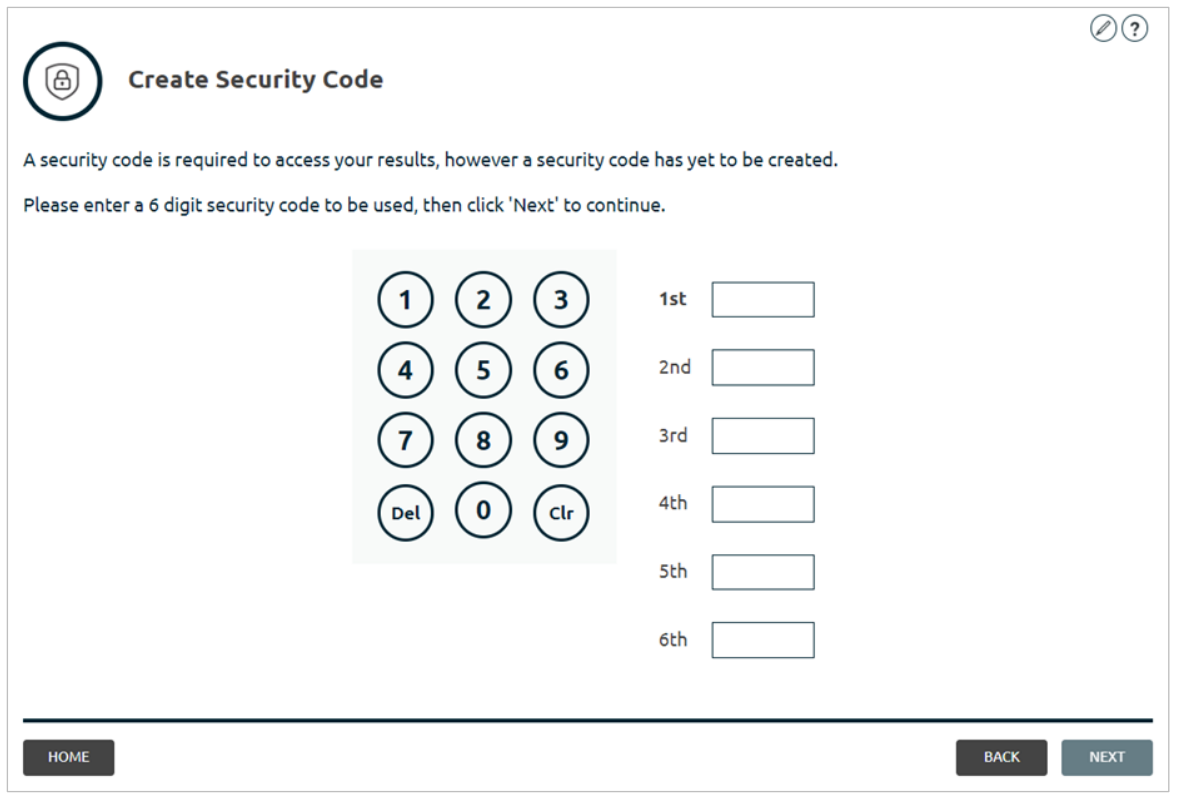

**If a pin code has been defined previously, Online will prompt for three random digits. The Reset Code buton can be used to request a reset link if the pin code cannot be remembered.**

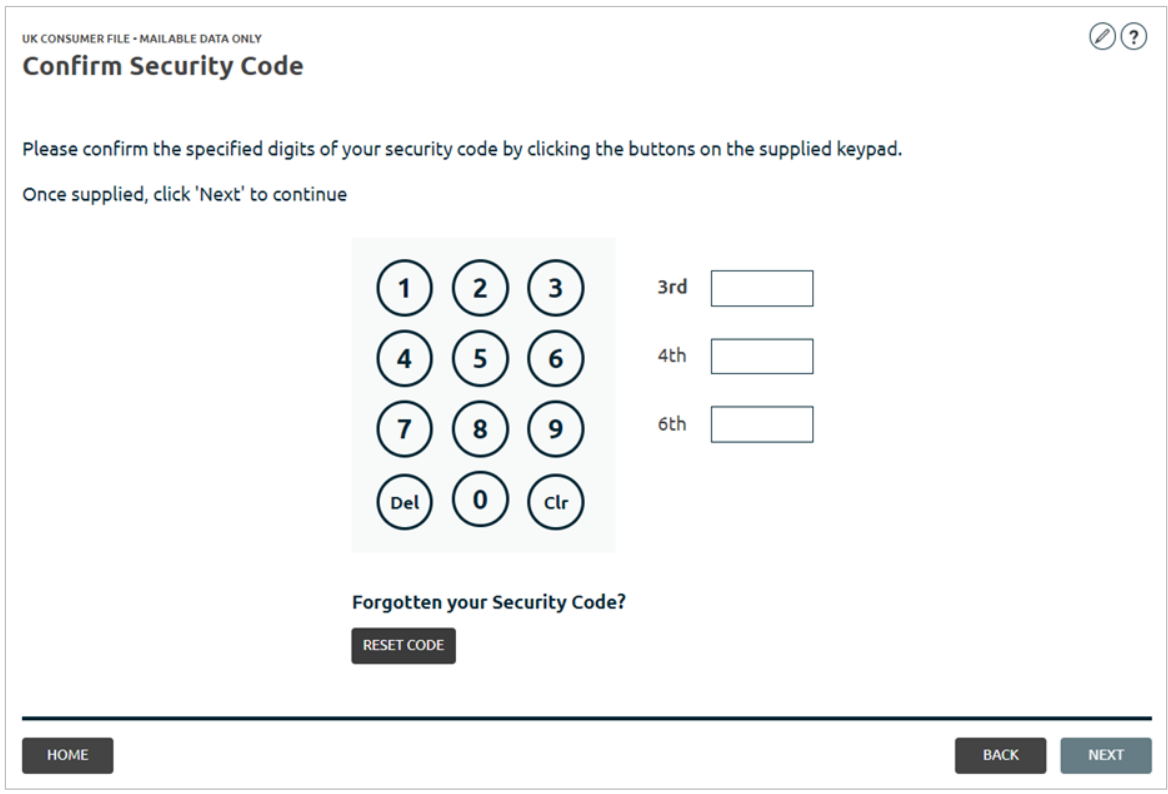

#### **Stage 5: Results**

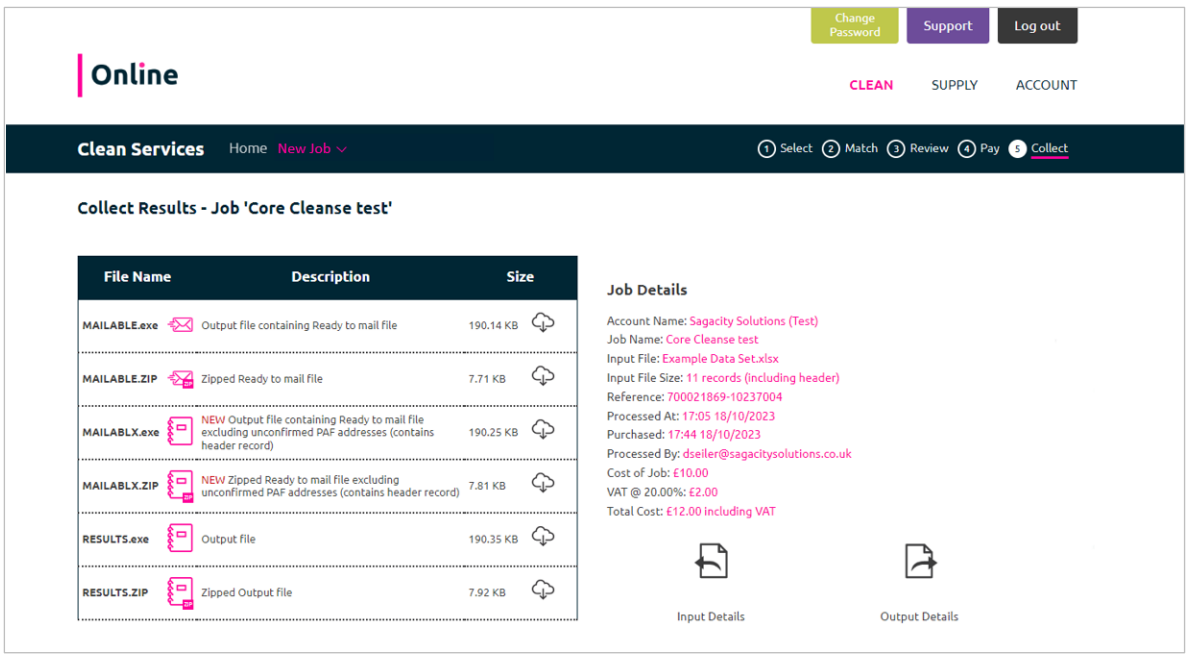

You can now download your results in a choice of formats by clicking on the corresponding icon in the correct row of the table.

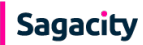

# <span id="page-18-0"></span>**Start a New job: Custom Mode**

#### **Select "New Job" at the top and then select "custom mode"**

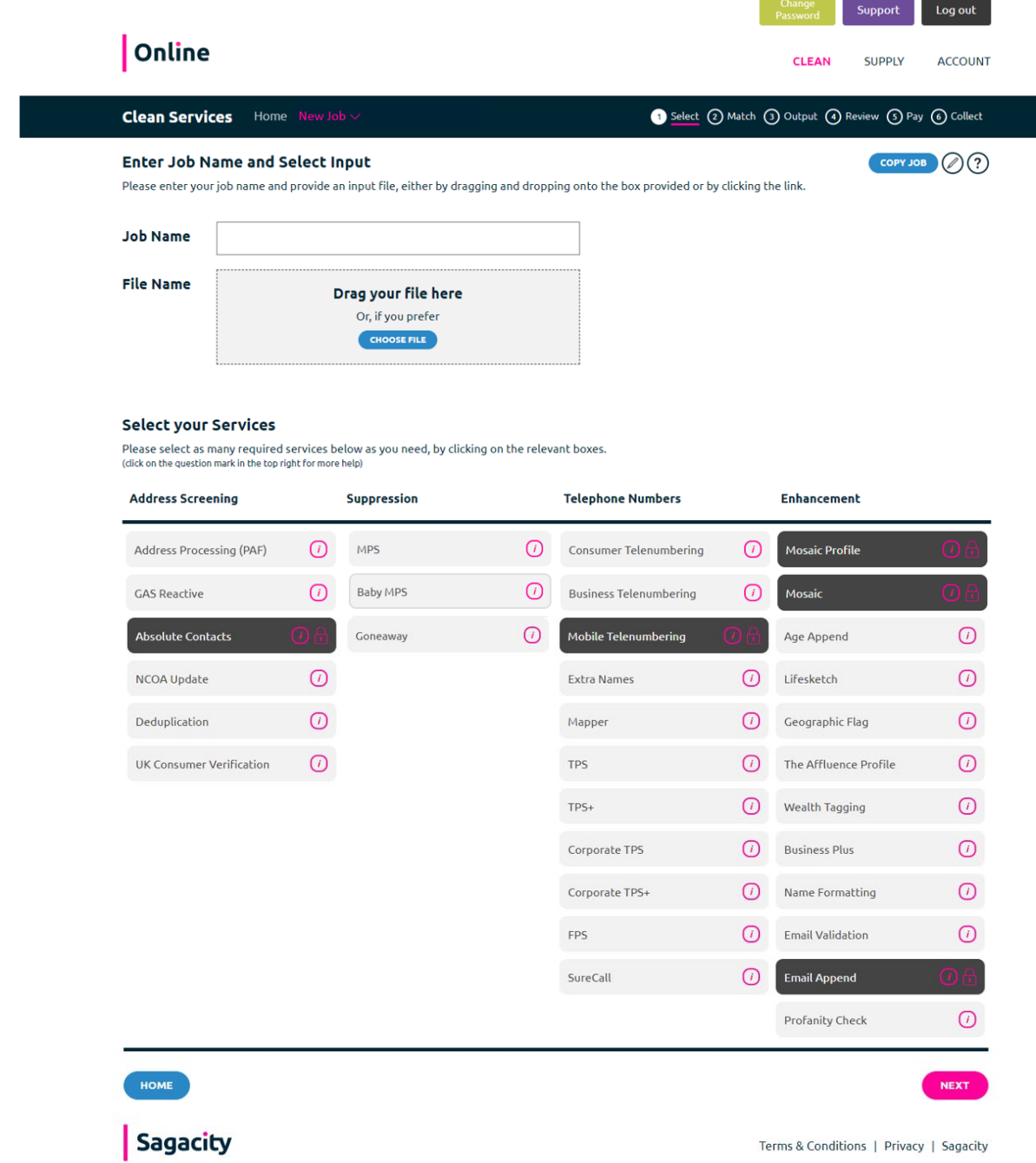

Then select the 'Services' you wish to run from the four service types:

- Address Screening
- Mail Suppression
- Telephone Numbers
- Data Collating

Sagacity

Details and definitions of the service files can be accessed by clicking on the titles or hovering over the service name. You can customise the settings by clicking on the gear icon on the right-hand side of the box which appears once the service is selected.

![](_page_19_Picture_2.jpeg)

**Please note:** For the **Online** system to work, please upload the Name, Address and where applicable Telephone Numbers for the contacts within your database. The Name data you provide can be uploaded as a single field (Full Name) or split across multiple fields (Title, Forename, Surname). The Telephone Number field does not need to be populated for every record that you upload.

Click **Next** (in the bottom right corner) to move to the next stage.

#### **Stage 2: Match**

![](_page_20_Picture_66.jpeg)

During the data upload, **Online** will have iden�fied what it believes to be the correct field layout within your file. At this stage you need to check that the system has correctly identified the relevant name, address and contact data fields within the file. If not, please drag and then drop the Fields to the corresponding Input Fields accordingly until this is correct.

The gear icon next to **'Available Fields'** allows you to set field usage, split files in output and input data formatting as well as some other features.

**Please Note**: The **'Support'** buton in the top right-hand corner can help answer any queries throughout the process.

#### **Stage 3: Output**

![](_page_21_Picture_33.jpeg)

At this stage, you need to define what output format you would like the retuned data to take. Just like the previous step, drag and drop the available output fields into the table if you would like them added. If you do not want a field included in the output, drag it out.

![](_page_21_Picture_34.jpeg)

You can also amend some of the file options by clicking on the gear icon next to the "Available fields".

![](_page_21_Picture_6.jpeg)

#### **Stage 4: Review**

On this page you simply need to review the details of your file and select 'Run'.

When your job is running you can leave the browser open and watch the progress or close and logout to come back too. You will receive an email once your job has run.

![](_page_22_Picture_49.jpeg)

When your file has finished processing you will move through to a page that displays the results of your data cleansing job. You can download the report and/or receive it by email.

When the job is completed and the results file is built – you can view 'Results' in the tab. View overall results and details by service, including costs. At this stage there is no charge – audits are free.

![](_page_23_Picture_11.jpeg)

#### **Stage 5: Purchasing**

You have 7 days from the date of audit to buy and collect your data. When data is purchased, it will remain available for 35 days.

From here, you can review all the licences needed to complete the job by clicking on the magnifying glass on the right and accept any you haven't yet accepted. This can be done in bulk by pressing the "accept all" button shown at the bottom of the table.

Once the required licences have been accepted, you can then choose your payment method below. For credit card accounts, you can use PayPal or a direct card transaction. Credit users will be able to charge it to their account and pay by invoice.

![](_page_24_Picture_53.jpeg)

![](_page_24_Picture_6.jpeg)

#### **Once Purchased**

**\*The first �me a customer downloads their results you will need to define a pin code. This pin will be required to download results in future\***

![](_page_25_Picture_31.jpeg)

If a pin code has been defined previously, Online will prompt for three random digits. The Reset Code button can be used to request a reset link if the pin code can't be remembered.

![](_page_25_Picture_32.jpeg)

### **\*You must agree to the terms of use at this stage\***

![](_page_26_Picture_39.jpeg)

Click on the version of the file that you wish to download. A windows dialogue box will appear providing the opportunity to **'Open'** the file, **'Save'** the file.

Download the different results files and apply the changes to your database. The results files will use the same field layout and text delimiters that were used for the input file you uploaded.

Please refer to the **Appendix** for further details for 'Understanding your results'.

#### **Stage 6: Results**

![](_page_27_Picture_21.jpeg)

You can now download your results in whichever format you need by clicking on the corresponding icon in the correct row of the table.

![](_page_27_Picture_4.jpeg)

### <span id="page-28-0"></span>**Running a Supply Job**

Click on **Supply** to open the **Data Supply Manager**:

![](_page_28_Picture_3.jpeg)

#### **Supply Dashboard Explained:**

**New** = start a new job

**Open** = Open an existing job (won't return any results if you have not run a job previously)

**Import List** = use this function to import a list for exclusion purpose if required

**Delete** = delete a selected

**Copy** = copy a selected job

**Rename** = rename an existing job

Select **New** to get started.

![](_page_28_Picture_12.jpeg)

**Stage 1**: Select the type of data you want

![](_page_29_Picture_22.jpeg)

Choose your selections and add a name for your List job

![](_page_29_Picture_23.jpeg)

### **Stage 2:** Select the Geographical Area you require

![](_page_30_Picture_16.jpeg)

### Stage 3: Refine your selections using the categories available, then click Next

![](_page_31_Picture_17.jpeg)

Stage 4: Edit and confirm the output settings then click Next

![](_page_32_Picture_26.jpeg)

Add a phone number. Use the Edit button to make any final changes to your selections. When you are ready, click Run.

![](_page_32_Picture_27.jpeg)

![](_page_32_Picture_5.jpeg)

![](_page_33_Picture_26.jpeg)

#### **Results:**

![](_page_33_Picture_27.jpeg)

Clicking on **Output Details** will provide more detail. You will also receive an email summarising the job results and cost.

![](_page_33_Picture_5.jpeg)

Stage 5: You now have the option to purchase the job using a Credit Card or on Account if you are a Credit Account holder.

\*As with Clean, applicable EULs need to be reviewed and accepted before selecting the payment **type\*** 

![](_page_34_Picture_27.jpeg)

![](_page_34_Picture_4.jpeg)

### **Accounts Section**

![](_page_35_Picture_70.jpeg)

Within the accounts section, you can manage your users, examine the costs of each service, connect to DEX (our secure file transfer service), apply for a credit account in extras, review licences and job histories.

# <span id="page-35-0"></span>**Help & Support**

You can use the icon to access specific help on any process screen. The Sagacity team are here to help and support you to get the most from the Online. If you require technical assistance, please contact the **Online** support team. Help is available during normal office hours (Monday to Friday, 9.00am to 5.30pm) please email client.support@sagacitysolutions.co.uk

For information about the products and services available and help please contact your Sagacity **Account Manager directly or use:**  Call **020 7089 6400**  Email enquiries@sagacitysolutions.co.uk

### <span id="page-36-0"></span>**Appendix**

### <span id="page-36-1"></span>**Understanding the Clean results file**

**The PAF.zip file** contains those records where the address information you uploaded was incorrect. Please update the address records on your database with the new details provided. The PAF.zip results file will be formated as follows:

"Input Record fields","PAF Change Flag","Updated PAF Address fields" e.g.

Where the input record was: "1234","Mr Smith","1 The High Street","Any Town","Any County","AB10 1AA" ,"01234 567890"

A postcode sector change (a PAF Change Flag of LS) would be shown as:

"1234","Mr Smith","1 The High Street","Any Town","Any County","AB10 1AA","01234 567890","LS","1 The High Street","Any Town","Any County","AB10 8AA"

**The MOVERS.zip file** contains those records where the individual has moved house and we are able to provide a new address.

\* Please update the address records on your database with the new details provided. The MOVERS.zip results file will be formated as follows:

"Input Record fields","New Address fields"

e.g. Where the input record was: "1234","Mr Smith","1 The High Street","Any Town","Any County","AB10 1AA","01234 567890"

The output record will be: "1234","Mr Smith","1 The High Street","Any Town","Any County","AB10 1AA","01234 567890","2 The Low Street","Any New Town","Any New County","ZE10 8AA"

**The TPS.zip file** contains those records from your database where the telephone number provided matches details held on the TPS file.

\* Please iden�fy these records on your database and flag or delete them to remove from future communications.

Calling a TPS registered number without the express permission of the individual is a breach of PECR and could incur a fine.

**The TPS.zip results file** will be formated as follows:

"Input Record","Y" e.g.

Where the input record was: "1234","Mr Smith","1 The High Street","Any Town","Any County","AB10 1AA","01234 567890"

The output record will be: "1234","Mr Smith","1 The High Street","Any Town","Any County","AB10 1AA","01234 567890","Y"

**The MPS.zip file** contains those records from your database where the name and address information matches details held on the MPS file.

\* Please iden�fy these records on your database and flag or delete them to remove from future communications.

Whilst sending direct mail to MPS registered individuals is not illegal, iden�fying and removing their details from your mailing file is industry best prac�ce and a central tenet of the Direct & Data

Marketing Association (UK) Code of Practice and the British Codes of Advertising, Sales Promotion and Direct Marketing.

**The MPS.zip results file** will be formated as follows:

"Input Record","Y" e.g.

Where the input record was: "1234","Mr Smith","1 The High Street","Any Town","Any County","AB10 1AA","01234 567890"

The output record will be: "1234","Mr Smith","1 The High Street","Any Town","Any County","AB10 1AA","01234 567890","Y"

**The SYO.zip file** contains those records that matched against the Honda (UK) Suppress Your Own file, which includes information from updates to the central Honda (UK) database.

\* Please iden�fy these records on your database and flag or delete them to remove from future communications.

The SYO.zip results file will be formated as follows:

"Input Record","Y" e.g.

Where the input record was: "1234","Mr Smith","1 The High Street","Any Town","Any County","AB10 1AA","01234 567890"

The output record will be: "1234","Mr Smith","1 The High Street","Any Town","Any County","AB10 1AA","01234 567890","Y"

**The GONEAWAY.zip file** contains those records where the individual on your file is no longer resident at the address provided.

\* Please iden�fy these records on your database and flag or delete them to remove from future communications.

The GONEAWAY.zip results file will be formated as follows:

"Input Record","Y" e.g.

Where the input record was: "1234","Mr Smith","1 The High Street","Any Town","Any County","AB10 1AA","01234 567890"

The output record will be: "1234", "Mr Smith", "1 The High Street", "Any Town", "Any County", "AB10 1AA","01234 567890","Y"

**The DECEASED.zip file** contains those records from your uploaded file that have passed away. \* Please iden�fy these records on your database and flag or delete them to remove from future communications.

The DECEASED.zip results file will be formated as follows: "Input Record","Y" e.g. Where the input record was: "1234","Mr Smith","1 The High Street","Any Town","Any County","AB10 1AA","01234 567890"

The output record will be: "1234", "Mr Smith","1 The High Street","Any Town","Any County","AB10 1AA","01234 567890","Y"

**The RESULTS.zip file** contains your complete input file, including records where no updates were added or matches were found.

The RESULTS.zip file will use the same field layout and text delimiters that were used for the input file you uploaded.

Each individual record within the file will have a list of new fields and flags corresponding to any suppression or enhancement matches that were applied. The file will include new field headers to enable you to identify the various flags.

### **Table of PAF Change Flags**

![](_page_38_Picture_148.jpeg)